## How can I create a QR Code?

- 1.) You must log in to the platform to generate your QR code.
- 2.) Click on the "Grades" menu from your profile icon on the right.

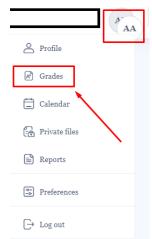

3.) Click on your relevant book on the page that opens.

| Courses I am taking |       |  |
|---------------------|-------|--|
| Course name         | Grade |  |
| ELEMENTARY          | -     |  |

4.) Make sure you can see your notes on the page that opens.

5.) Copy the page URL address.

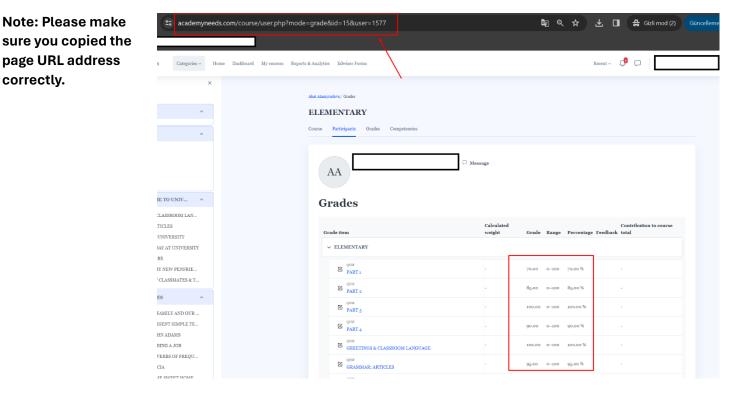

6.) After completing all the steps, create a QR by clicking the link below. https://www.eltpublications.com/qr-code-generato/

7.) On the page that opens, enter your e-mail address that you used to log in to the Platform, your Student number, your Name and Surname and the URL address of the Grades page you copied.

8.) Download the QR image on the right and upload it to your student automation system.

Note: Don't forget to check your QR before installing.

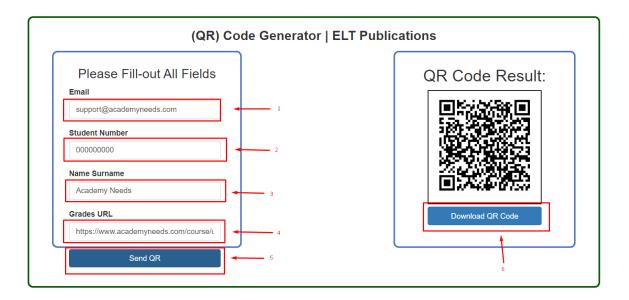